**12**

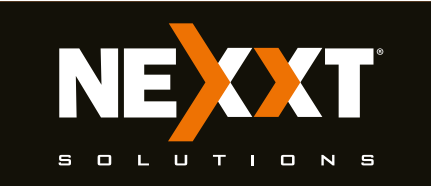

# **Guía de instalación rápida**

# **1 2 3**

**1**

### Pasos preliminares

### Configuración del router

Este avanzado dispositivo de red funciona como router, punto de acceso inalámbrico, cliente WISP y repetidor universal. Antes de configurar el router, debe asegurarse primero de contar con un servicio de internet de alta velocidad. La conexión más comúnmente utilizada en la actualidad es DSL o cable de banda ancha. La descripción que se utiliza en esta guía se basa en este tipo de conexión.

・ Mantenga este botón oprimido durante ocho segundos aproximadamente para restablecer el dispositivo a sus valores originales de programación. Se iluminan todos los indicadores LED en este caso

- 1. Antenas: Cuatro antenas omnidireccionales de alta ganancia y 5dBi.
- **2. Puerto WAN:** En este puerto RJ45 se conecta el módem<br>DSL/de cable <u>/</u>fibra óptica o la línea de ethernet proveniente de
- su proveedor ISP.<br>**3. Puertos LAN (1/2/3):** Conecte dispositivos para ethernet de<br>10/100Mbps, tales como computadoras, conmutadores y
- concentradores a cualquiera de estos puertos RJ45.<br>4. **Botón Wi-Fi:** Púlselo entre 1 y 3 segundos para activar o<br>desactivar la red inalámbrica del router.
- 
- 5. WPS/Reinicio:<br>Fresione este botón por un segundo para habilitar la criptografía WPS. Dentro de los dos primeros segundos, habilite la función WPS en el dispositivo cliente para establecer la conexión inalámbrica.

6. Alimentación: Conecte el adaptador de corriente que se incluye con el dispositivo en este conjuntor.

2.En esta etapa, aparece la interfaz web del router inalámbrico. A continuación, el sistema le pedirá que digite la contraseña originalmente establecida para la

3.La página de Configuraciones básicas aparece desplegada a continuación. En esta ventana se le indicará seleccionar el **Tipo de conexión** a in

# NE CXT

- 1. Apague el computador, el módem y el router.
- 2. Defina la ubicación óptima del router. Generalmente el mejor lugar se sitúa al centro de su red inalámbrica, orientando las antenas en posición vertical.
- 3. Primero conecte un extremo del adaptador de corriente incluido en el conjuntor de CA ubicado en el panel posterior del router, antes de enchufar el otro extremo a un tomaco rriente estándar de pared.
- 4. Proceda a conectar los dispositivos de la red en los puertos LAN del router. Posteriormente, utilice un cable de ethernet para conectar el módem al puerto WAN y establecer el acceso a internet.
- 5. Para terminar, encienda el router, su computador y el módem.

### **Descripción del producto Panel frontal**

Gracias por preferir el nuevo router inalámbrico-N **Nebula 301+** de Nexxt Solutions®. Si faltara cualquiera de los artículos mencionados, estuviera dañado o si no coincide con la lista, contáctese de inmediato con el proveedor adonde adquirió la unidad para su reemplazo.

- Router inalámbrico-N
- Adaptador de corriente de 100/240V
- Cable de red
- Guía de instalación rápida

### **10 11**

## **8**

1.Ingrese al router mediante la herramienta basada en la web. Para lograrlo, ingrese la dirección predeterminada **http://192.168.0.1 o http://www.nexxtwifi.local.** en el campo respectivo de su navegador.

 **Nota:** Para acceder al router en forma inalámbrica, debe obtener el identificador SSID, **Nexxt\_XXXXXX** (en donde la "**X**" representa los últimos 6 dígitos de la dirección MAC).

unidad. Ingrese **admin** y luego haga clic en **Iniciar sesión** para continuar.

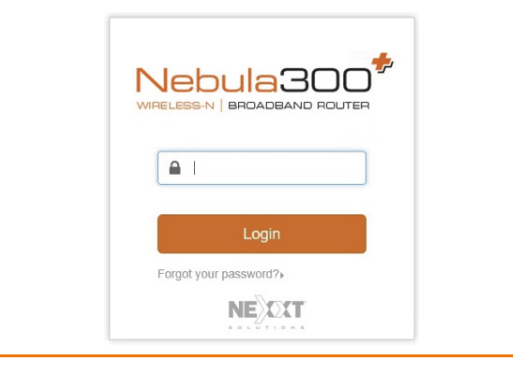

cual va a depender del servicio ofrecido por su actual Proveedor (ISP): PPPoE, para conexión discada o DHCP, en caso de utilizar otras conexiones por banda ancha. También es posible programar el dispositivo para que utilice una configuración IP estática. Conforme a la configuración original, el router detectará el tipo de conexión en forma automática, estableciendo el enlace en base a esa configuración. También es posible ingresar una contraseña y un identificador SSID en la sección de **Configuración inalámbrica** (la cual aparece en blanco conforme a los parámetros originales de configuración). Para fines de seguridad, recomendamos establecer una clave de acceso en esta etapa. Ésta debe contener 8 caracteres como mínimo. Posteriormente, haga clic en **OK** para concluir la configuración inicial del router.

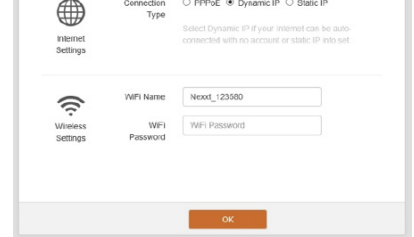

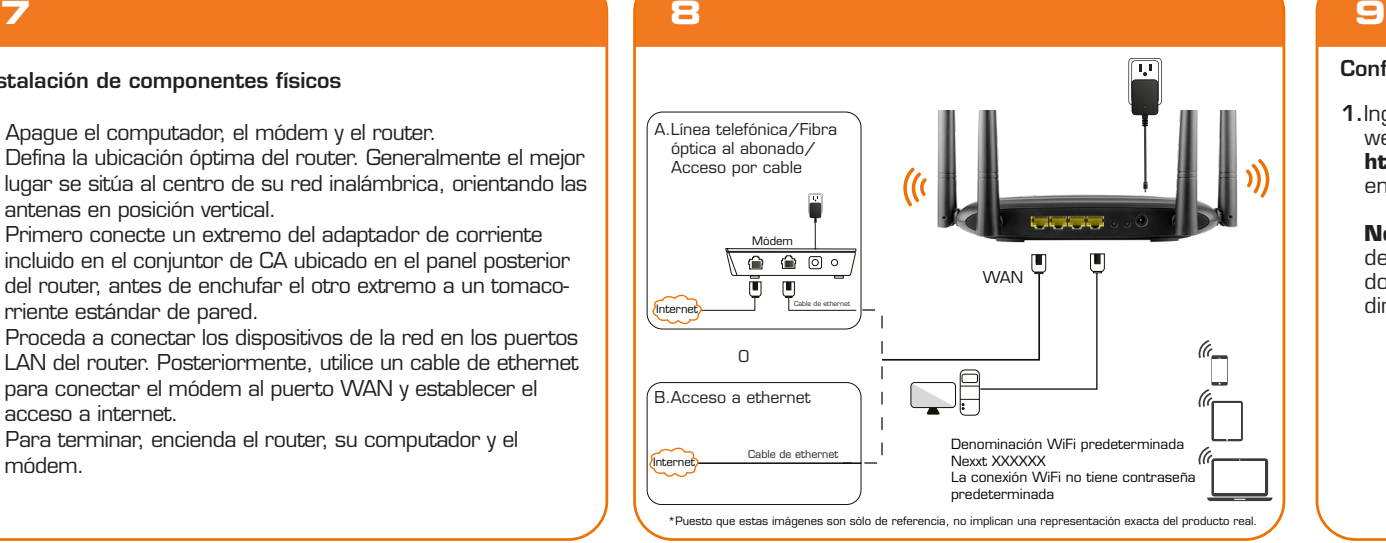

### **4 6 5**

### Instalación de componentes físicos

4.Una vez finalizado el proceso, aparece desplegada la notificación de configuración satisfactoria en la pantalla. De haber modificado el identificador SSID y la contraseña en el paso anterior, entonces deberá utilizar los parámetros recientemente asignados para poder ingresar al router.

### Indicador LED El router ha iniciado el proceso de encendido o ha establecido satisfactoriametne la conexión a internet El router no pudo establecer la conexión a internet Descripción Iluminado Intermintencia lenta Al momento de conectar o desconectar los clientes en cualquiera de los puertos LAN, el LED aparece intermitente durante 3 segundos antes de iluminarse en forma permenente Intermitencia rápida

Los indicadores LED en la sección frontal del dispositivo exhiben la actividad en la red, así como el estado de conexión y del enlace en todos los puertos en tiempo real. Estos además se utilizan para el monitoreo y la identificación de problemas que puedan afectar el desempeño de la unidad.

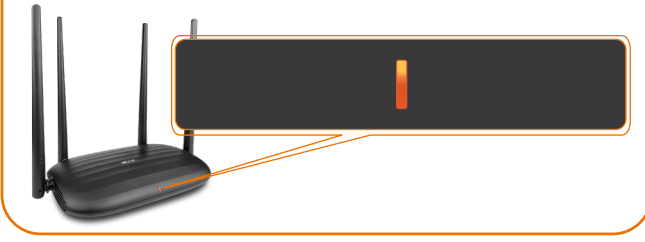

### **Panel posterior**

En el panel posterior se encuentran los conectores físicos de alimentación y para integrar los dispositivos clientes existentes de la red.

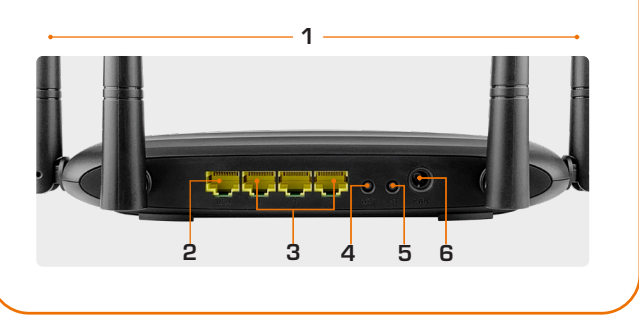

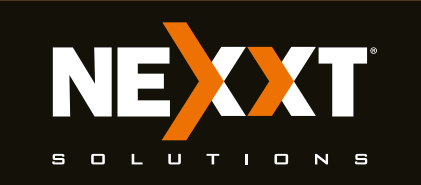

# **Guía de instalación rápida**

### **13**

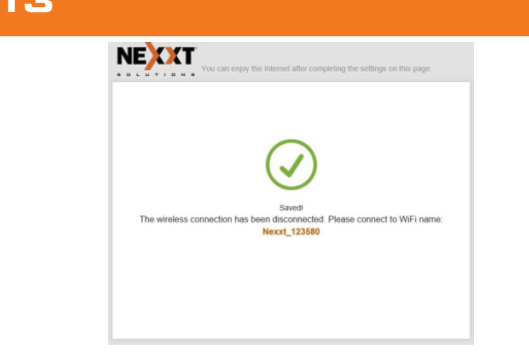

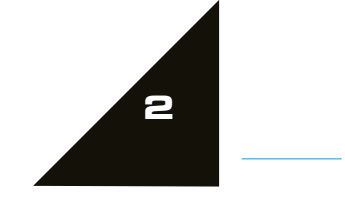

# **15**

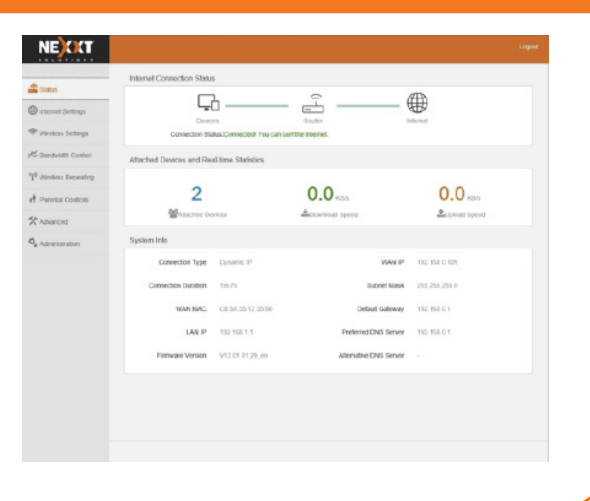

# **16 17**

# **14**

### **19**

### **18**

Este equipo cumple con la Sección 15 del Reglamento de la FCC. Su funcionamiento está sujeto a las condiciones siguientes:1) El actual dispositivo no debe causar interferencias perjudiciales y 2) el dispositivo debe aceptar cualquier tipo de interferencia, incluyendo aquélla que origine el funcionamiento indeseado de la unidad. Tras haber sido sometido a todas las pruebas pertinentes, se ha comprobado que este equipo cumple con los límites establecidos para dispositivos digitales Clase B, conforme a la Sección 15 del Reglamento de la FCC. Tales límites definen los niveles máximos permisibles a las interferencias nocivas de la energía radioeléctrica en instalaciones residenciales. Puesto que el actual equipo genera, utiliza y puede radiar energía radioeléctrica, si no observa las instrucciones relativas a la instalación y operación del dispositivo, puede provocar interferencias

nocivas a las comunicaciones por radio. Sin embargo, no es posible garantizar que no se producirá interferencia alguna en una instalación determinada. Dado el caso de que el equipo interfiriera en la recepción de aparatos de radio o televisión, lo cual se puede determinar al apagar y volver a encender el dispositivo, le recomendamos al usuario que intente una de las siguientes medidas con el objeto de corregir la situación:

### Declaración relativa a interferencias de la Comisión Federal de Comunicaciones

- Vuelva a orientar o cambie la ubicación de la antena receptora.
- Aumente la distancia que separa al equipo del aparato receptor.
- Conecte el equipo a un toma de corriente situado en un circuito distinto al cual está enlazado el receptor.
- Solicite asistencia al distribuidor o a un técnico experimentado en radio o aparatos de TV.

**3** haga clic en **Obtener dirección del servidor DNS y**  tros IP y DNS automáticamente. Para lograrlo, haga clic con el botón derecho en **Red y Configuración del internet,** seguido de **Ethernet.** A continuación, haga clic en **Centro de redes y recursos compartidos > Ethernet >Propiedades** y seleccione **Versión del protocolo de internet 4 (TCP/IPv4).** Y por último **dirección IP automáticamente.** Cabe hacer notar que la ruta indicada en esta guía se refiere a Windows 10. Otros sistemas operativos pueden ser diferentes. Por ende, asegúrese de seguir las instrucciones del sistema operativo que usted está usando. Si más adelante desea modificar la configuración inalámbrica del router, ingrese al router y seleccione las opciones del menú cuyos parámetros desea adaptar conforme a sus propias preferencias.vv

> Cualquier modificación sin la expresa aprobación de la parte responsable puede anular la facultad del usuario para operar el equipo.

Este dispositivo no puede ser colocado ni operado en conjunción con ninguna otra antena o transmisor. El fabricante no se hace responsable por ningún tipo de interferencia que afecte a los aparatos de radio o televisión como consecuencia directa de modificaciones no autorizadas al equipo.

### ¡Advertencia!

Este equipo cumple con los límites de exposición a la radiación radioeléctrica establecidos por la FCC en un ambiente no controlado. Este equipo debe ser instalado y operado a una distancia no inferior a 20cm entre el elemento radiante y su cuerpo.

### FCC ID: X4YNBL301P

### Declaración relativa a la exposición radioeléctrica

5.Si la computadora que usó para configurar el router logra entrar a internet, significa que ha configurado correctamente el dispositivo y que las otras computadoras en la LAN también deben ser capaces de hacer lo mismo. De no ser así, verifique que el Protocolo de Internet está configurado para que obtenga los paráme-